# PEOTVGO APP

IME. YOU WANT

# **PEOTVCO**

#### **User Guide**

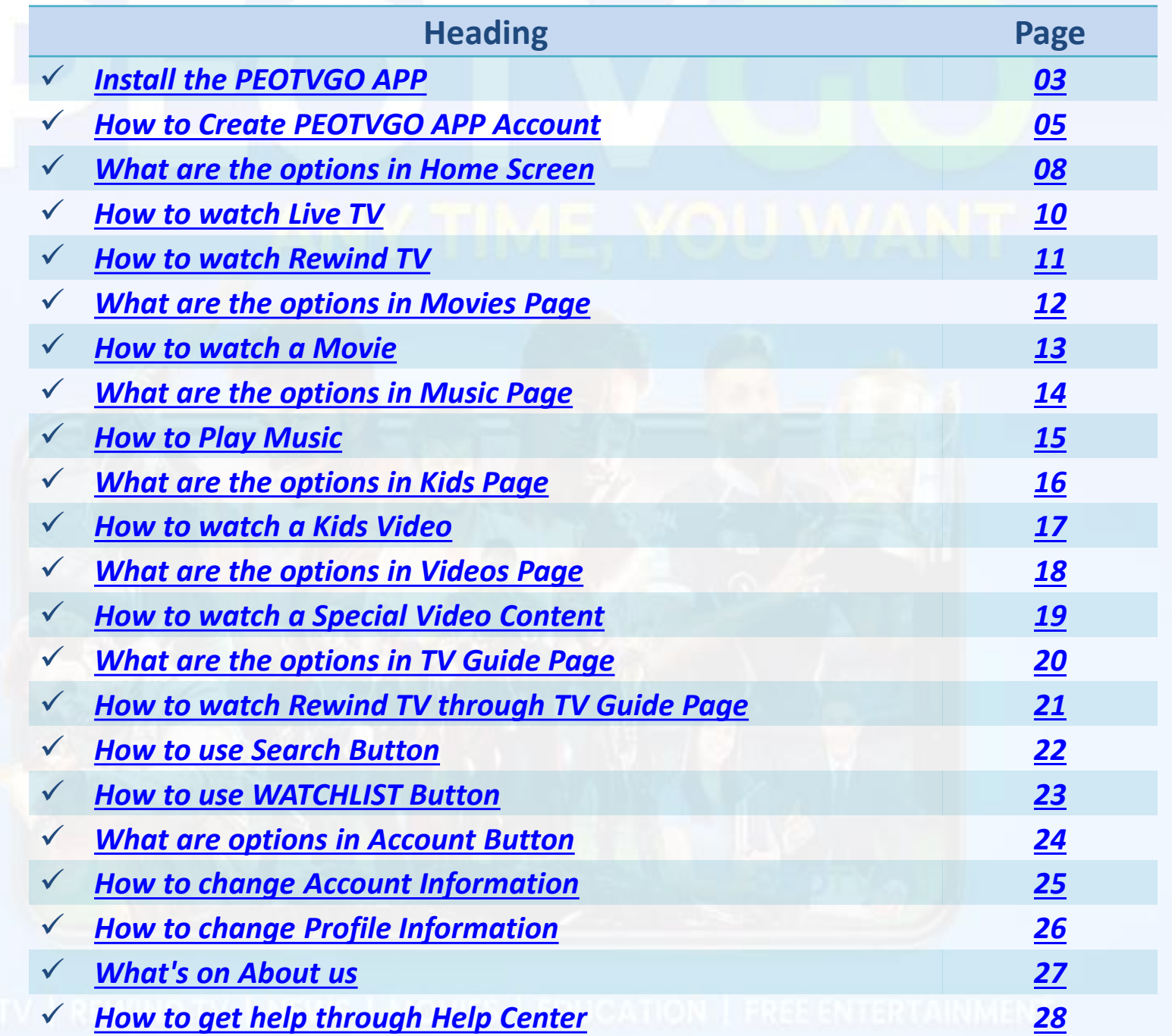

# Install the PEOTVGO APP

• Go to play store and search for the PEOTV GO-APP and click on the **INSTALL Button** to install the APP

<span id="page-2-0"></span>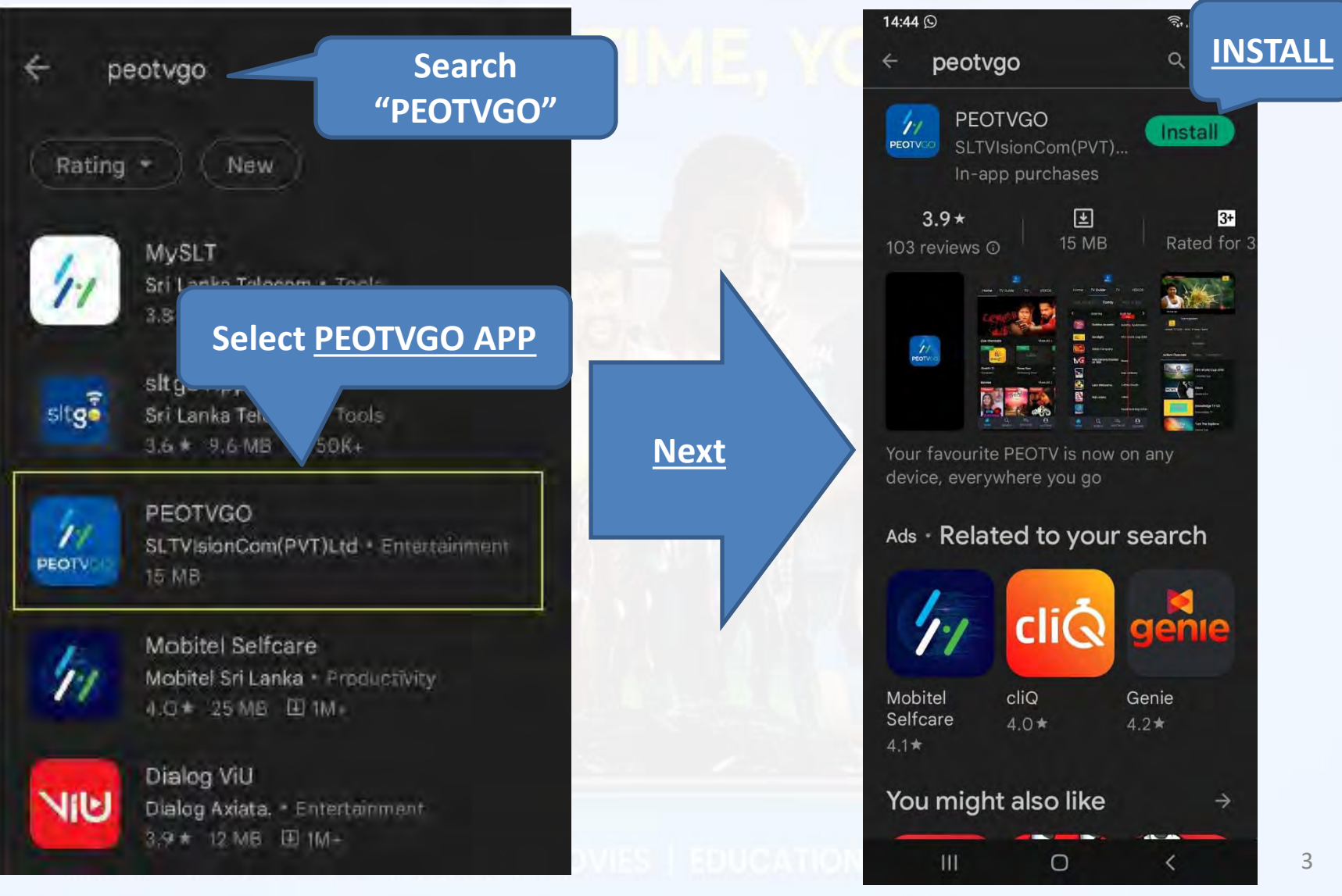

Install

 $3+$ 

Rated for 3

genie

Genie

 $4.2*$ 

国

**15 MB** 

#### • Click on the OPEN Button in play store or go to phone MENU and click on the PEOTV GO APP Icon.

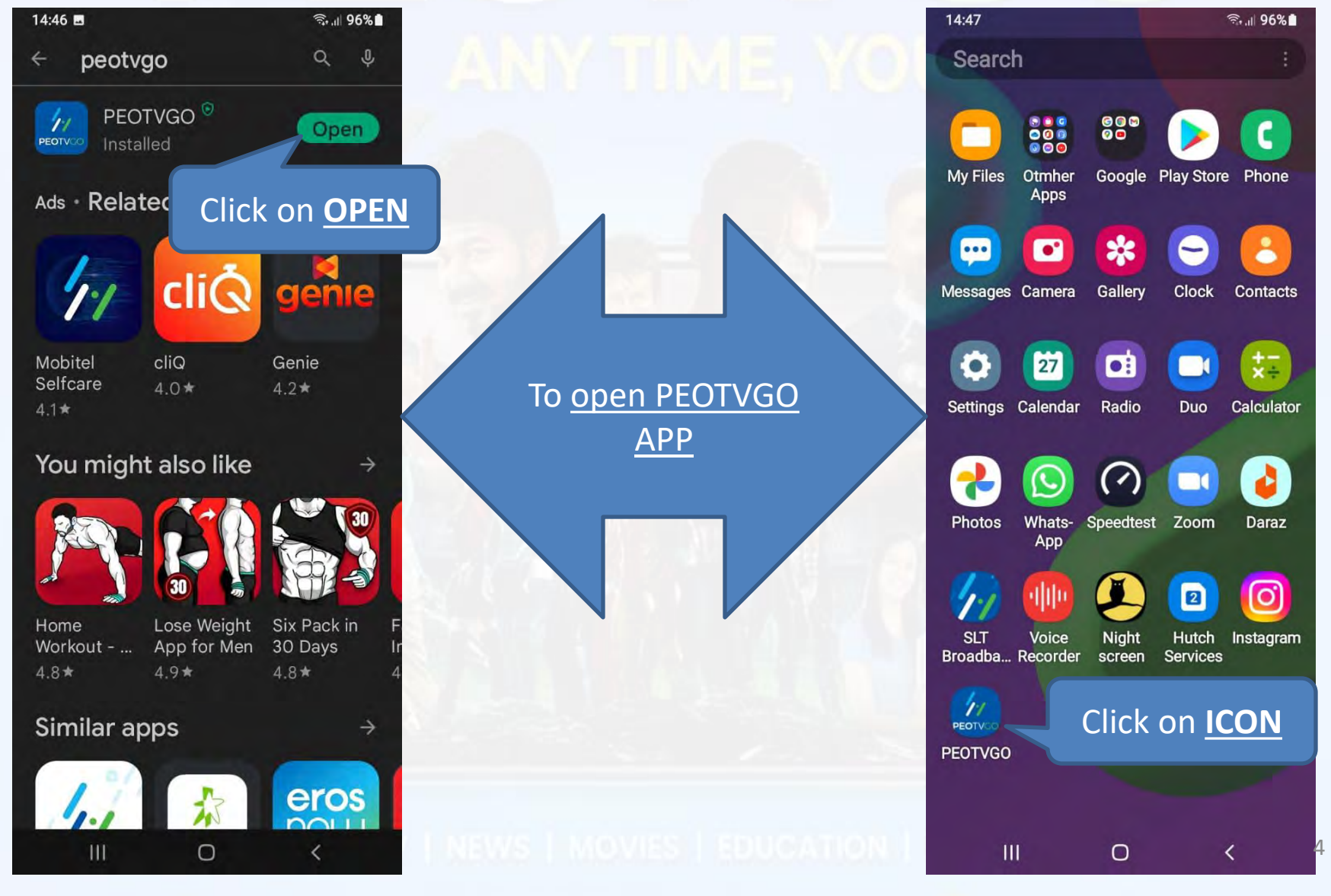

## How to create PEOTVGO APP Account

• After opening the APP, you need to create the PEOTVGO APP ACCOUNT

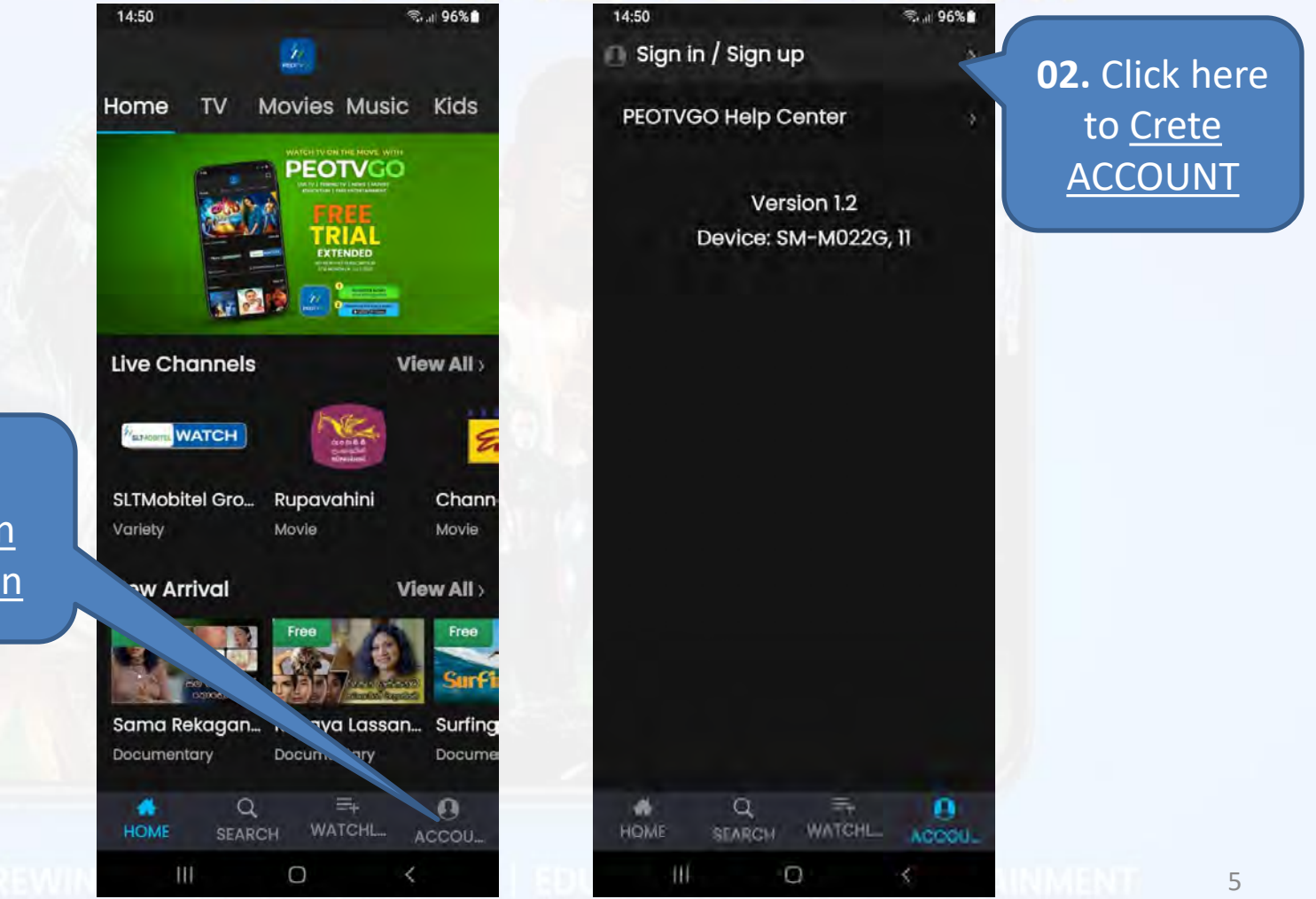

<span id="page-4-0"></span>**01.** To create Account Click on ACCOUNT Button

#### • Click on **Sign up** and fill the requested details to create the account and click on **Sign up**

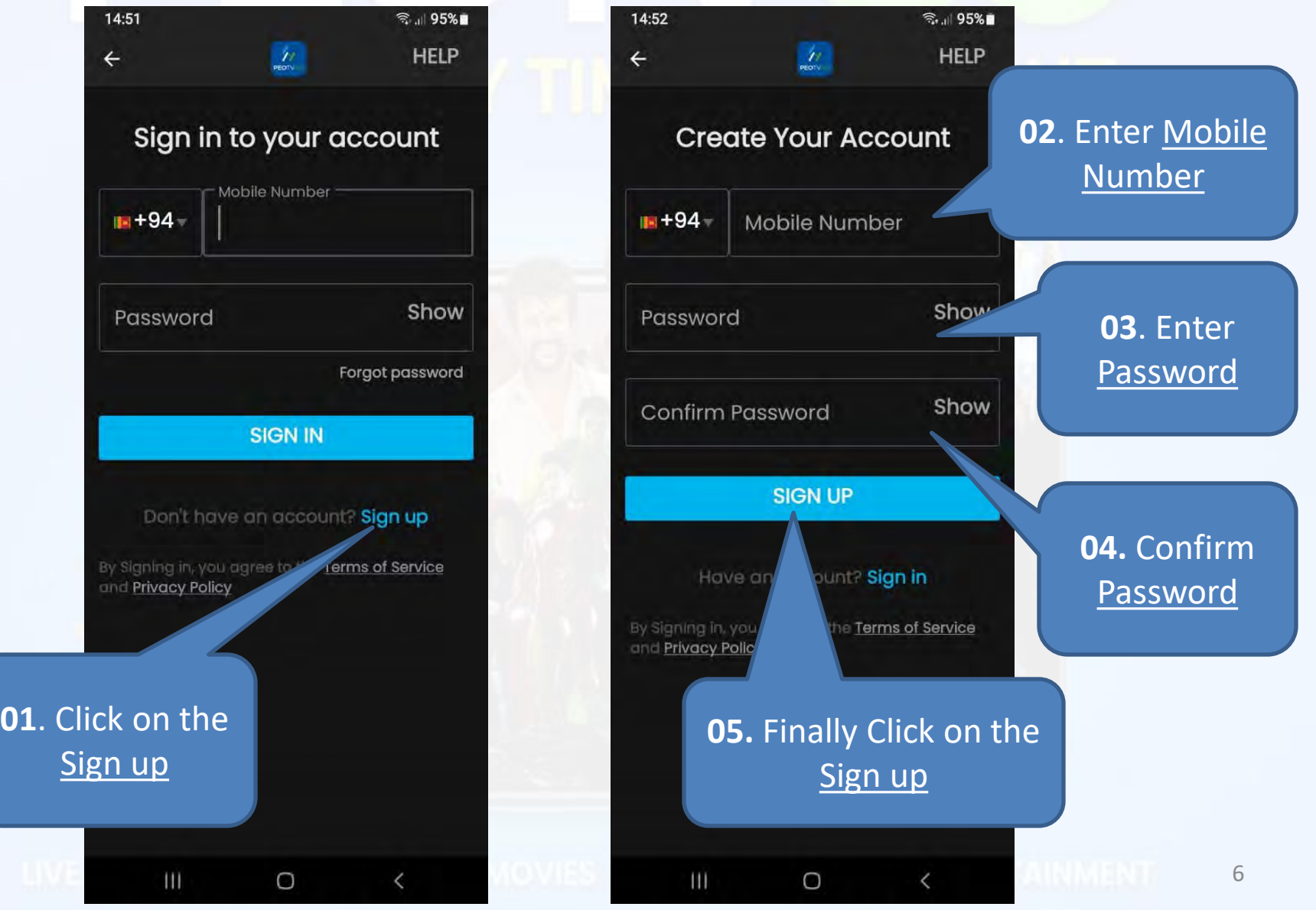

#### • After click on the **Sign up Button**, you will **receive OTP through SMS** and Enter it to the as below

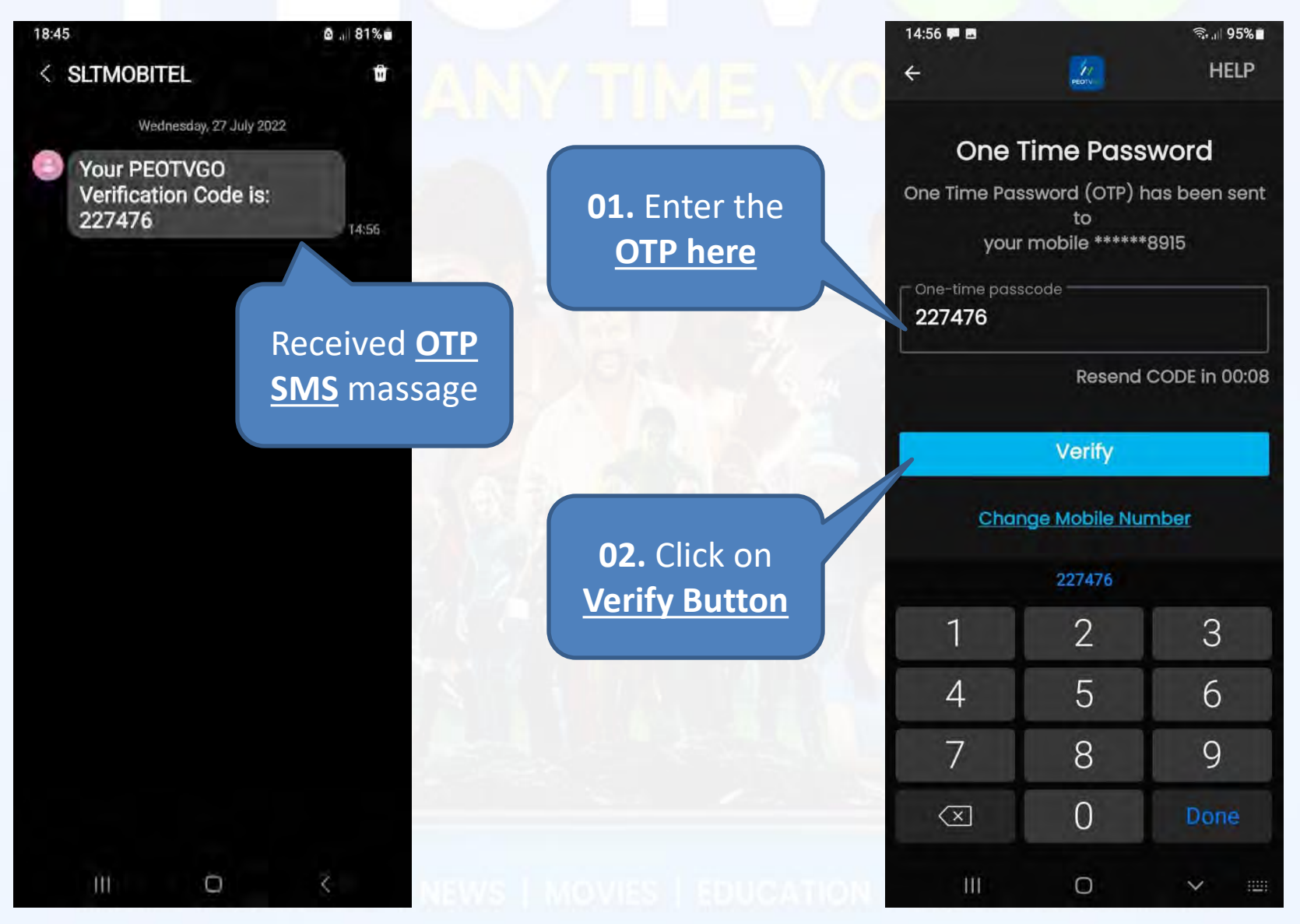

7

# What are the options in Home Screen

• Home Button **→** Home Page : You can watch Live TV, New Arrivals, Movies, etc.

Click on the ICON to watch the selected **LIVE TV CHANNEL** 

Click on the ICON to watch selected **NEW ARIVAL CONTENT** 

Click on the ICON to watch **the selected MOVIE** 

<span id="page-7-0"></span>**HOME Button** 

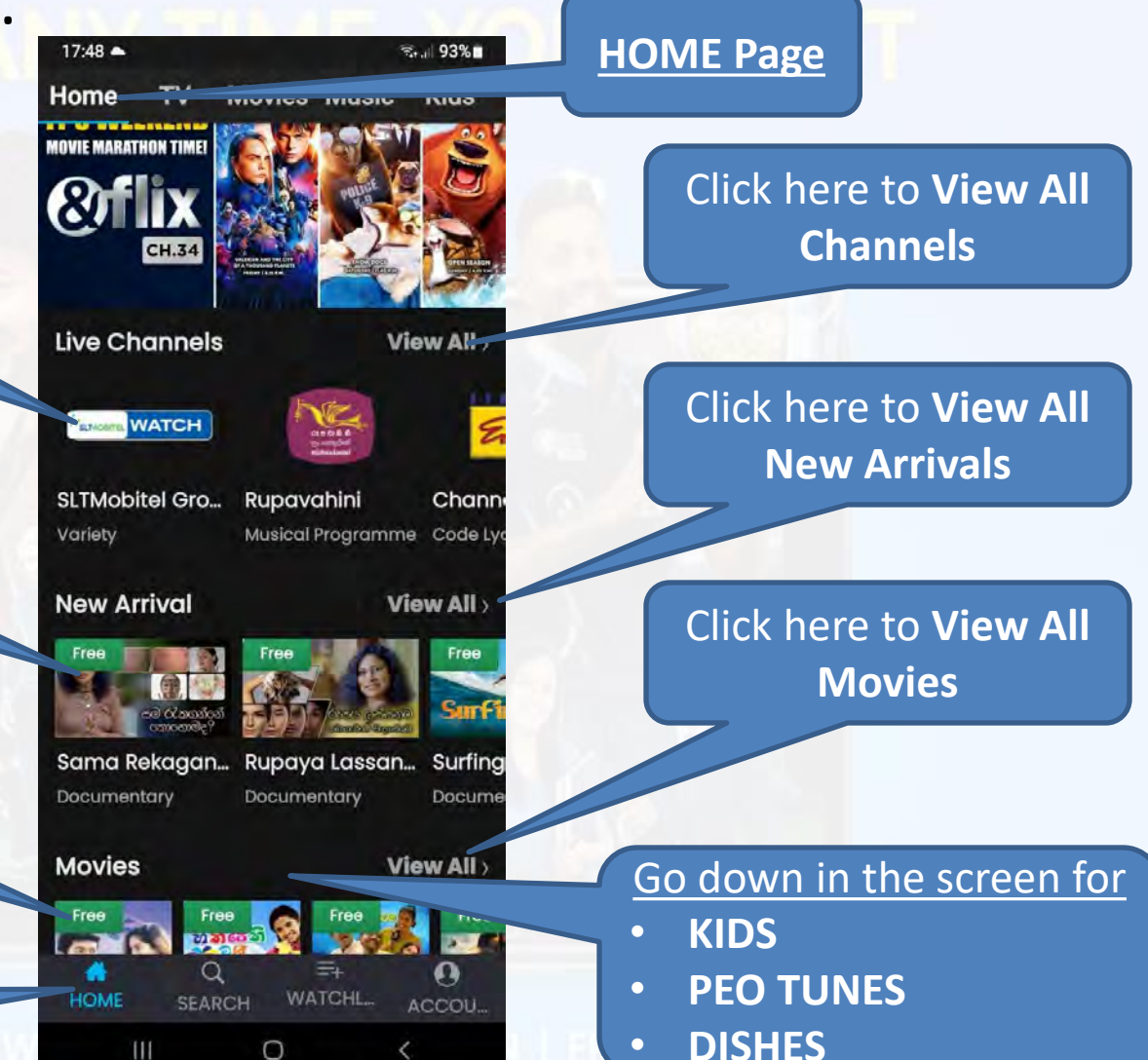

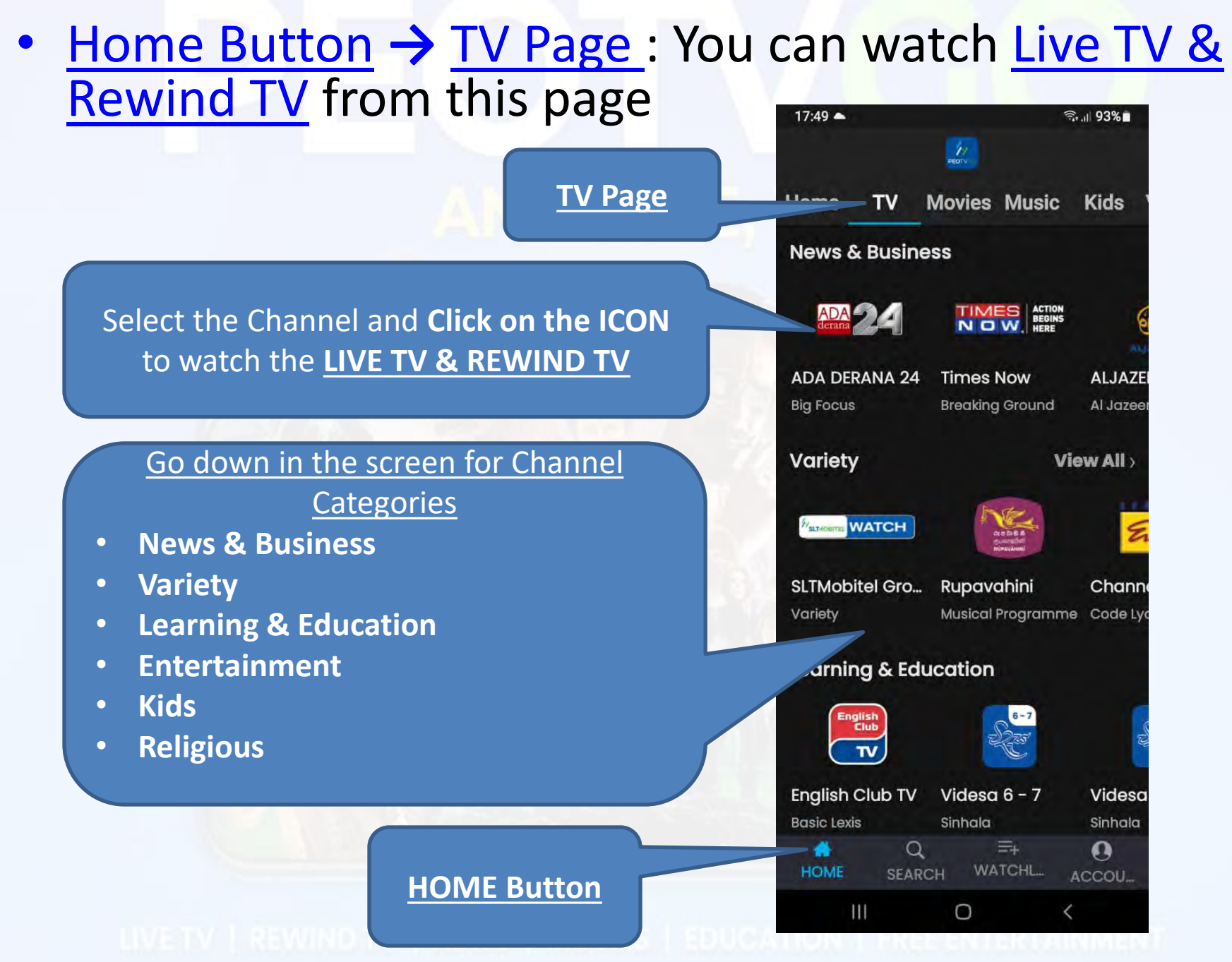

• How to watch Live TV

Here it will play the **LIVE Channel**  which is selected in the pervious page

- Here it will display all the channels when go down.
- <span id="page-9-0"></span>• Can select any channel and directly play it by clicking on the channel logo.

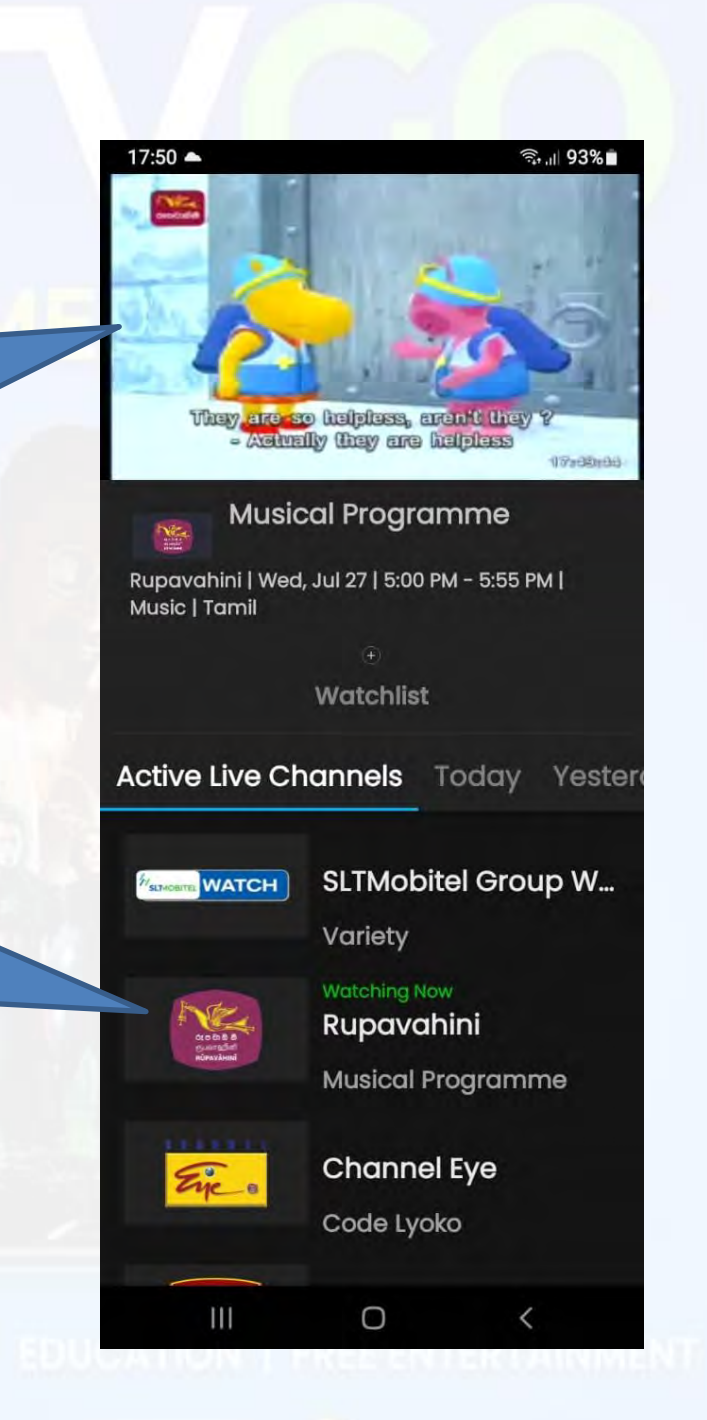

#### • How to watch Rewind TV

<span id="page-10-0"></span>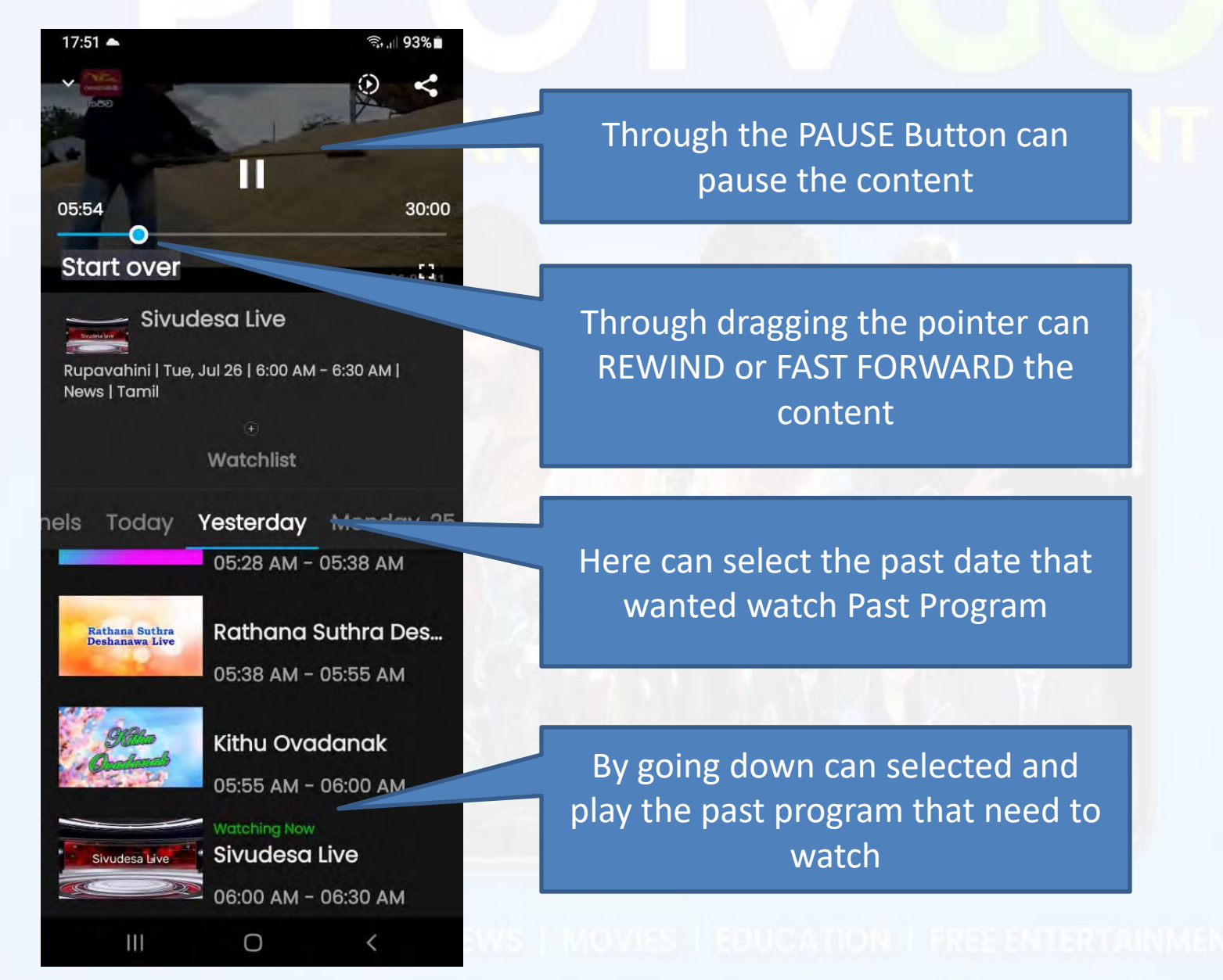

11

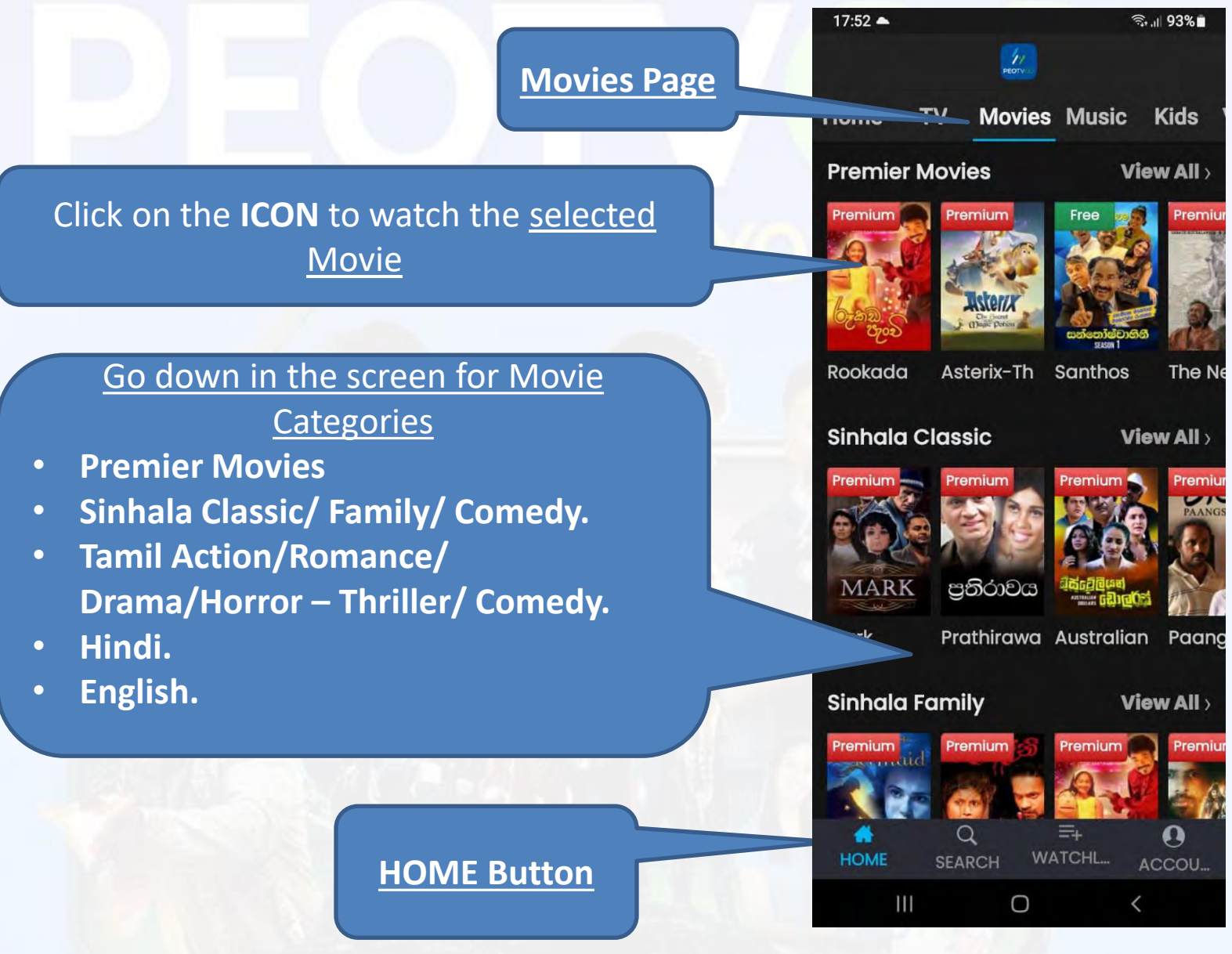

<span id="page-11-0"></span>• Home Button **→** Movies Page : You can watch Movies from this page

#### • How to watch a Movie

By Clicking the **Watch Now Button,**  will play the movie which is selected in the pervious page

• Here it will display a Synopsis of the sleeted Movie

• Here it will display a quick access for a Recommended Movie list.

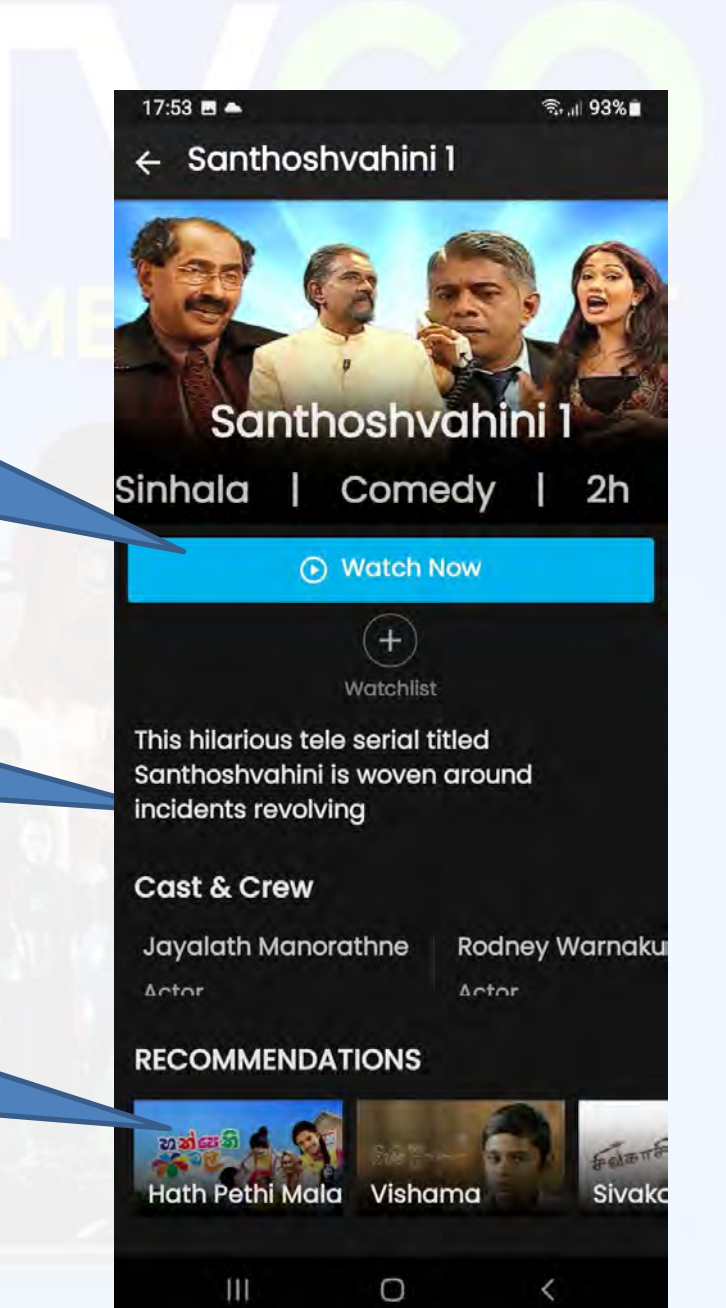

<span id="page-12-0"></span>

#### • Home Button **→** Music Page : You can watch or listen to Music from this page

**Music Page** 

Click on the **ICON** to watch or listen to the selected Music Video or Album

#### Go down in the screen for Music Video or Album Categories

**HOME Button** 

- **PEO Tunes**
- **SingLanka**
- **Relaxing Music**
- <span id="page-13-0"></span>• **Cinema songs**

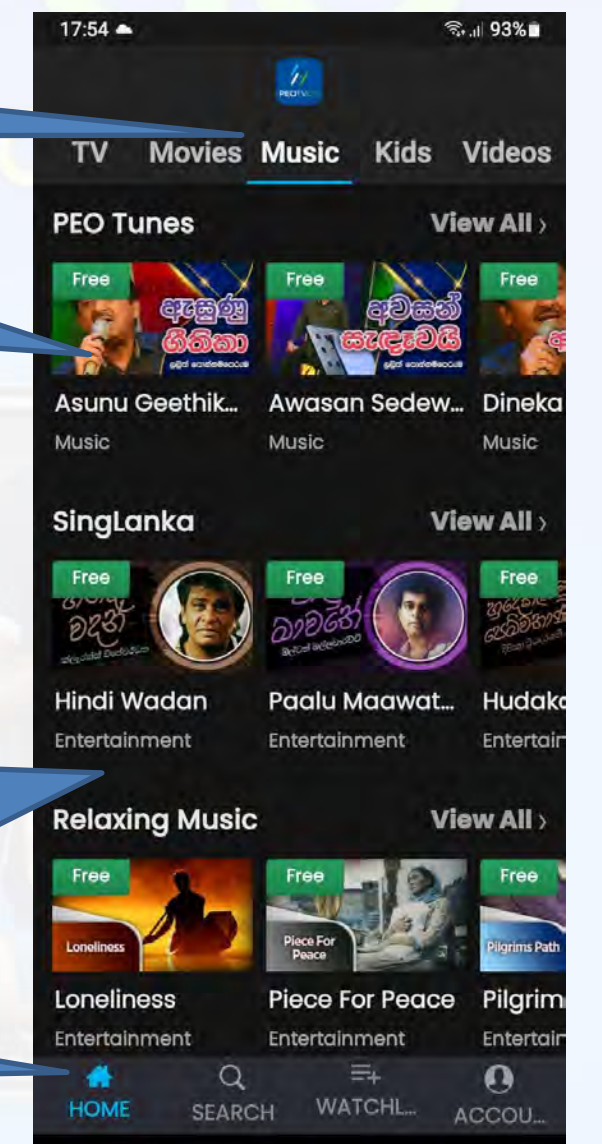

 $\cup$ 

 $\mathbf{m}$ 

 $\langle$ 

#### • How to Play Music: Watch or listen to Music

<span id="page-14-0"></span>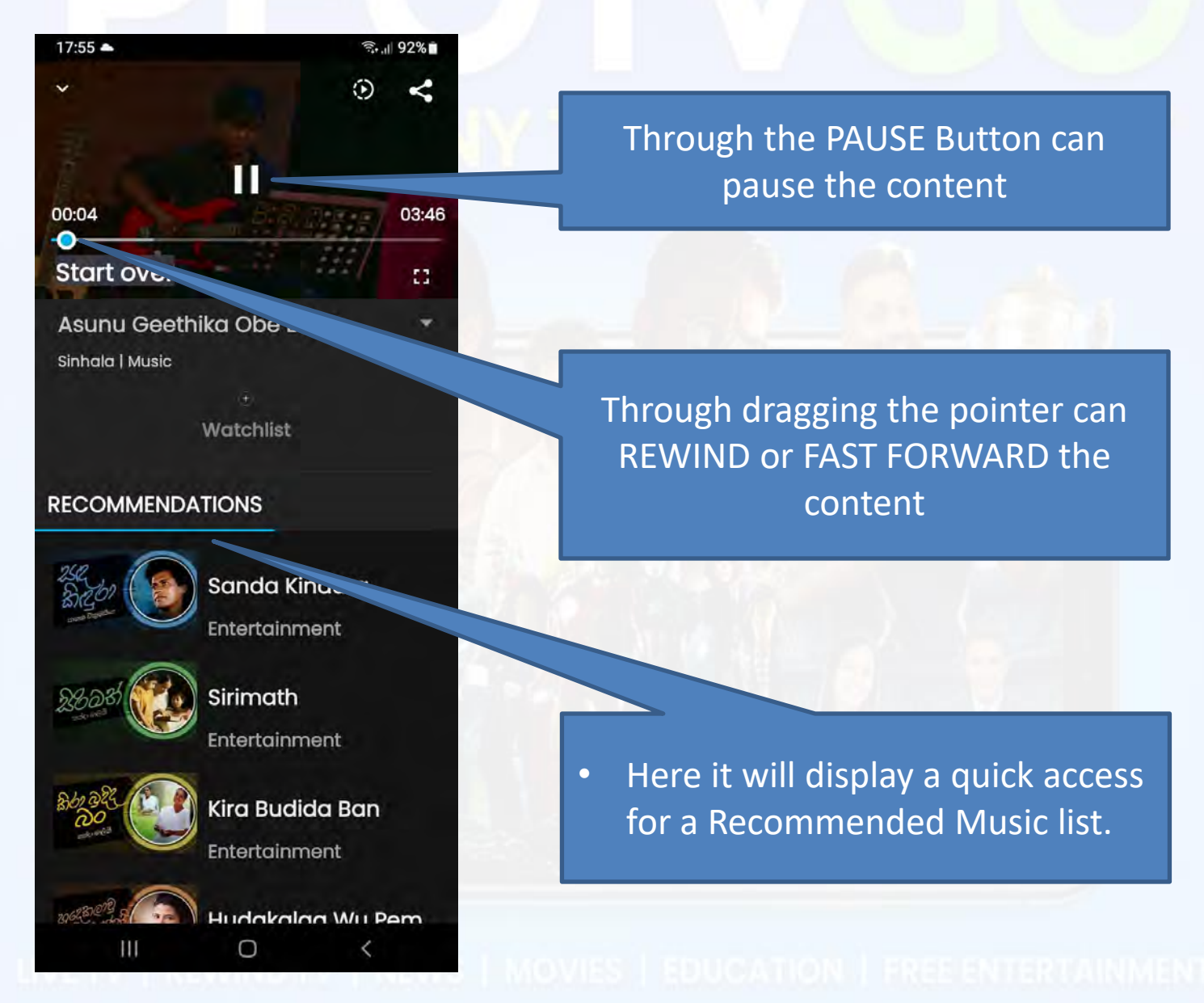

15

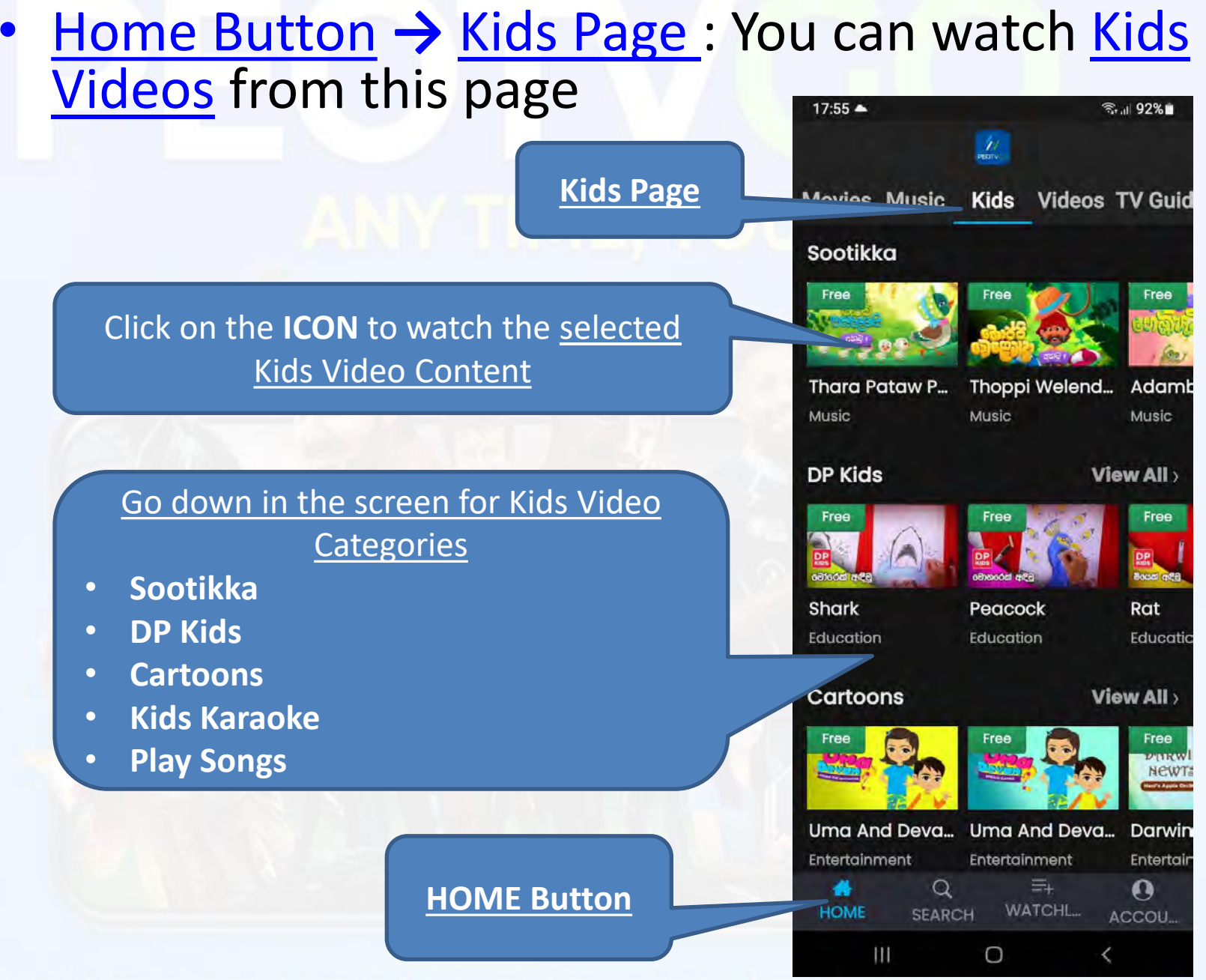

<span id="page-15-0"></span>

16

<span id="page-16-0"></span>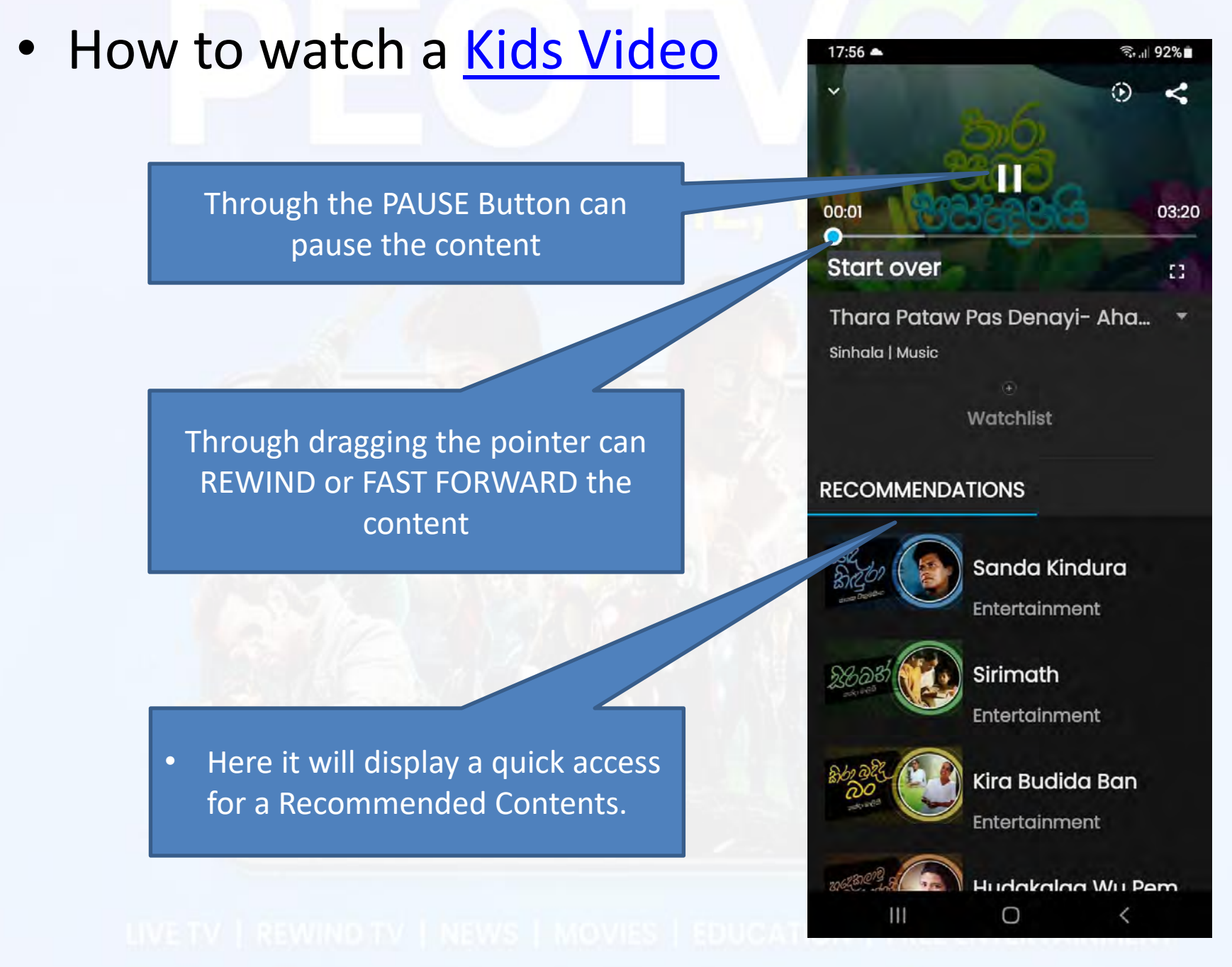

#### • Home Button **→** Video: Here you can watch Special Video Content from this page

<span id="page-17-0"></span>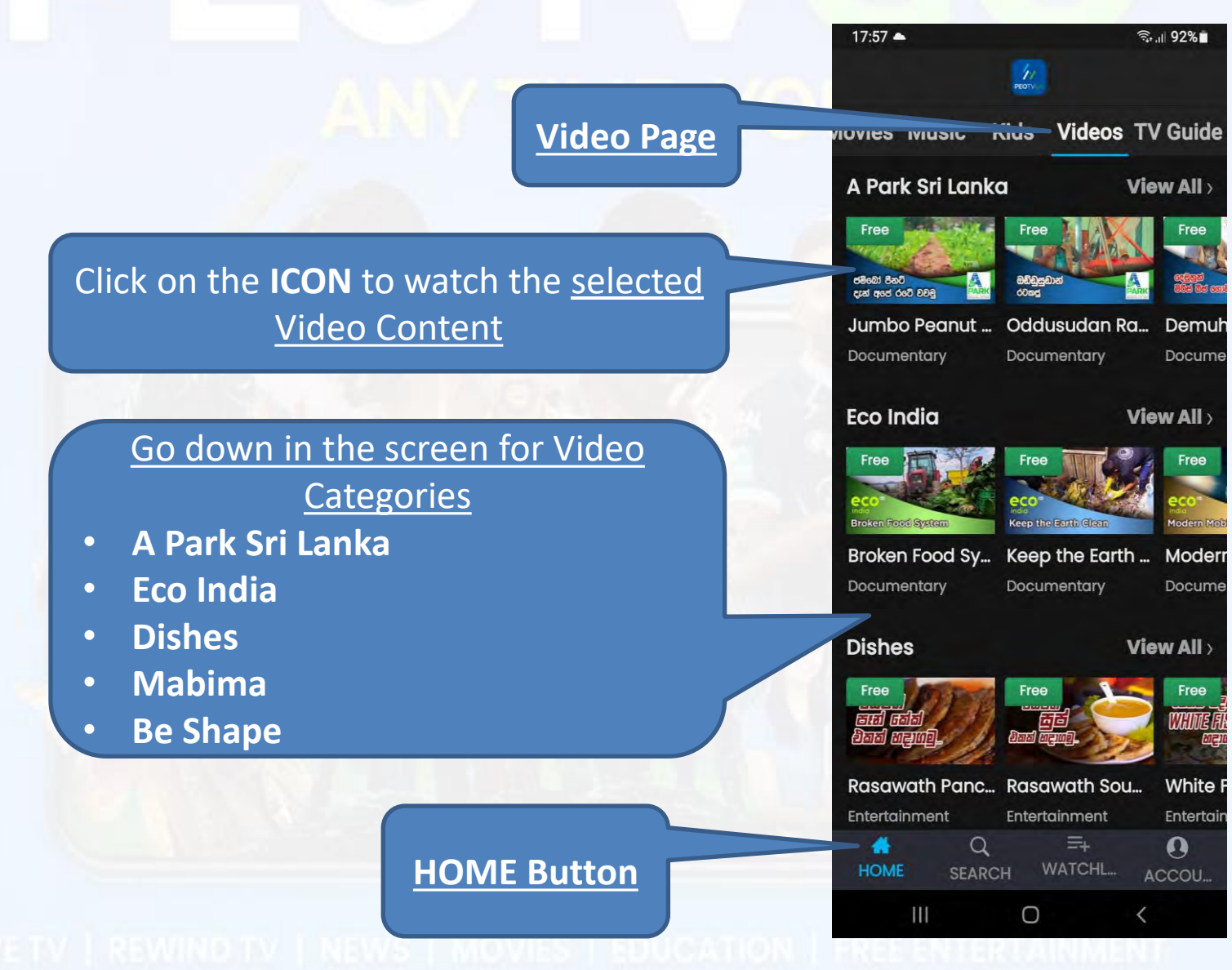

#### • How to watch a Special Video Content

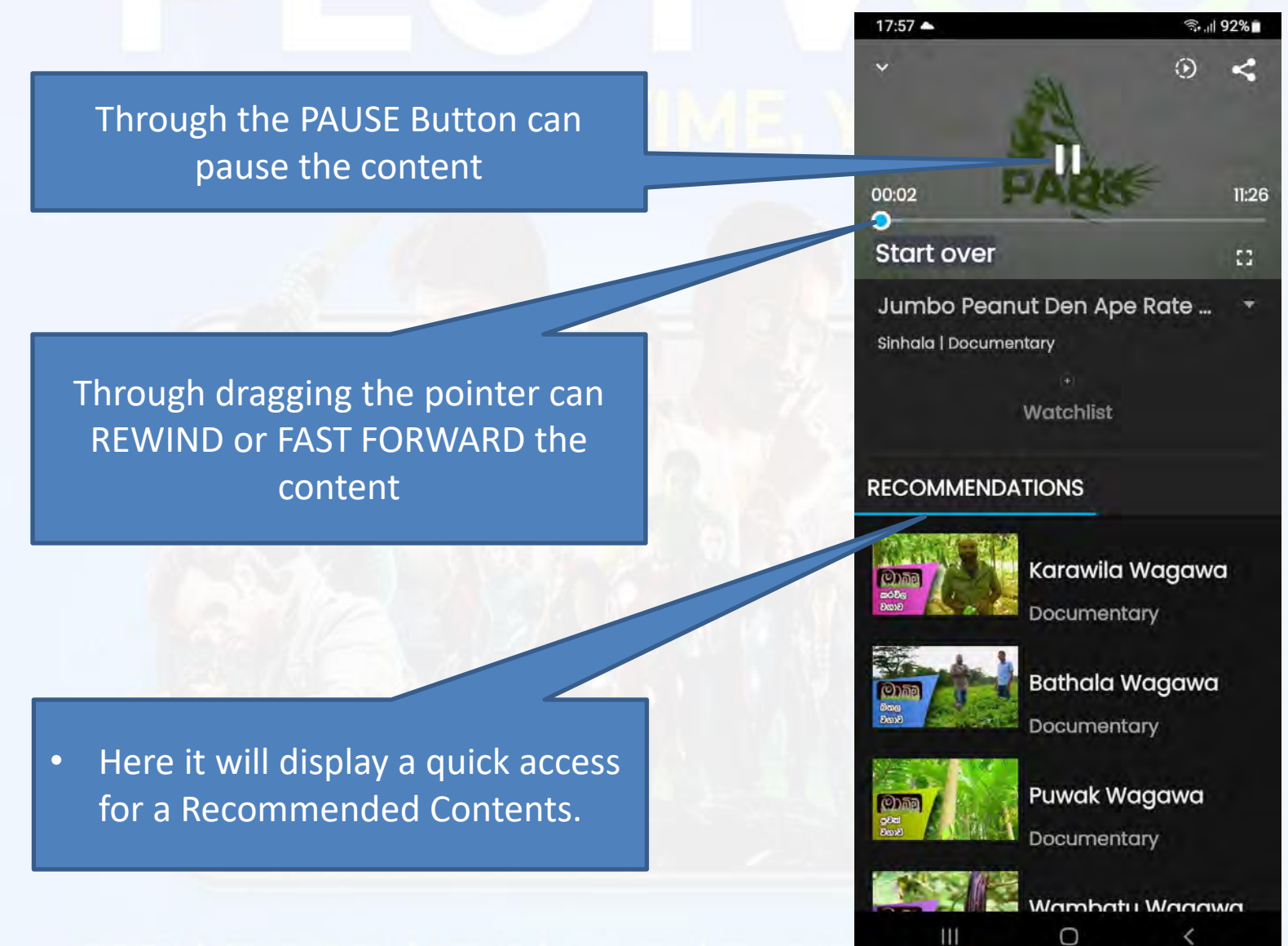

<span id="page-18-0"></span>

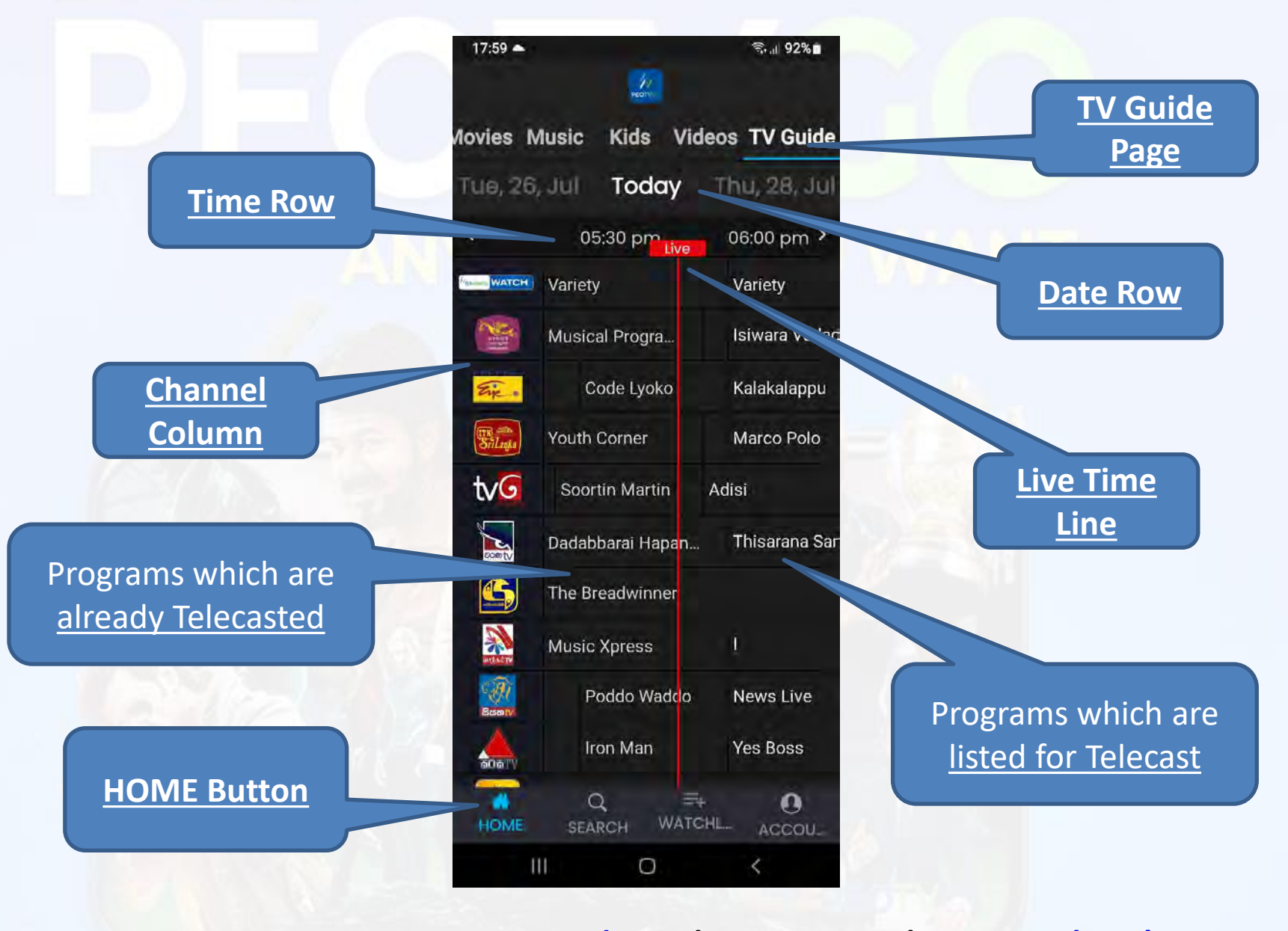

<span id="page-19-0"></span>20 • Home Button **→** TV Guide: This page shows what's on Television at the different times of the day

#### How to watch Rewind TV through TV Guide Page

**01.** Select and click on the Program need to watch from already Telecasted Side

<span id="page-20-0"></span>**02.** Click on the Watch Now Button to watch the selected Program

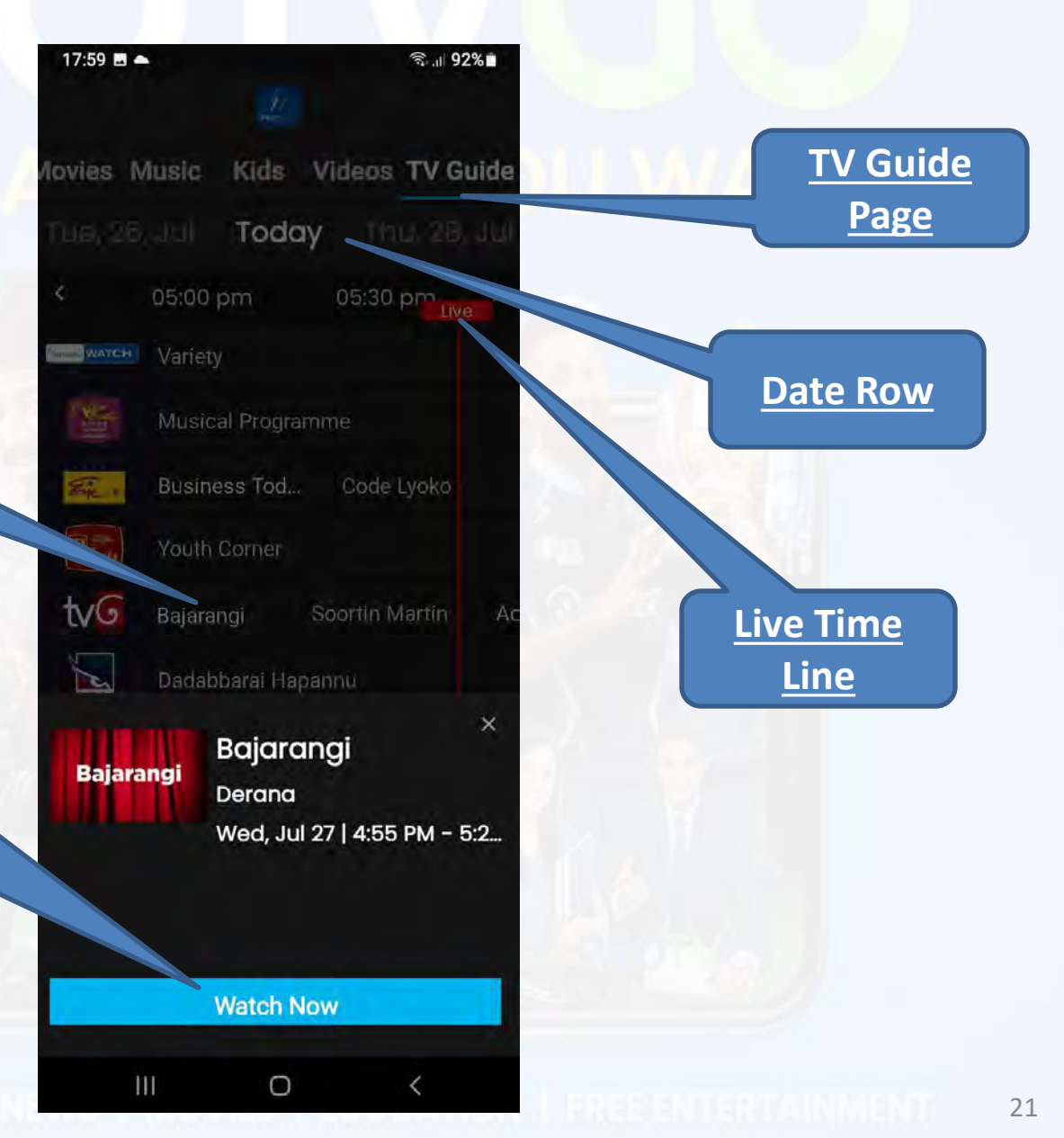

#### • How to use Search Button **:** Here you can Search and find any Program or Content

<span id="page-21-0"></span>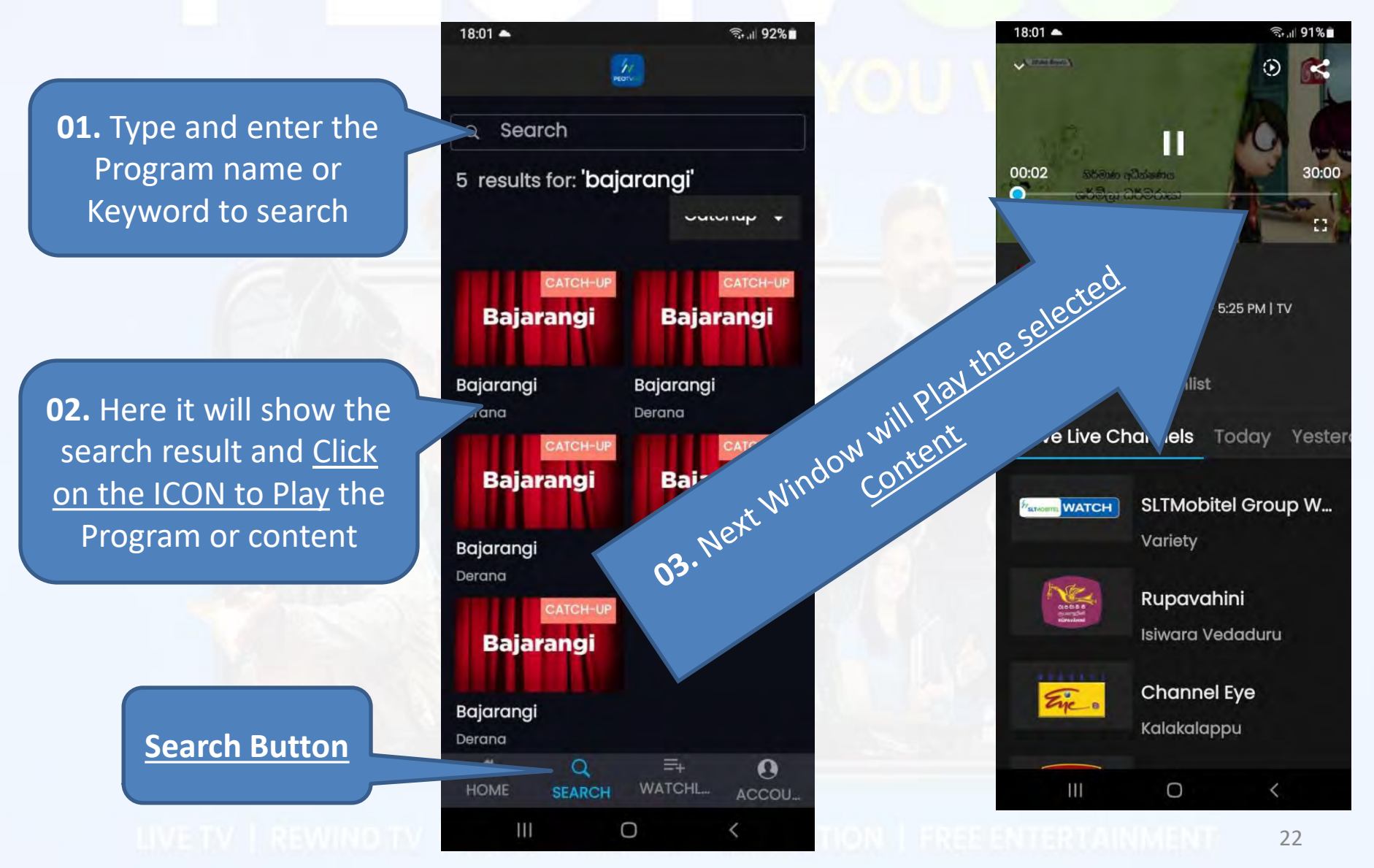

#### • How to use WATCHLIST Button **:** Here you can add any favorite Program or Content to WATCHLIST Page.

<span id="page-22-0"></span>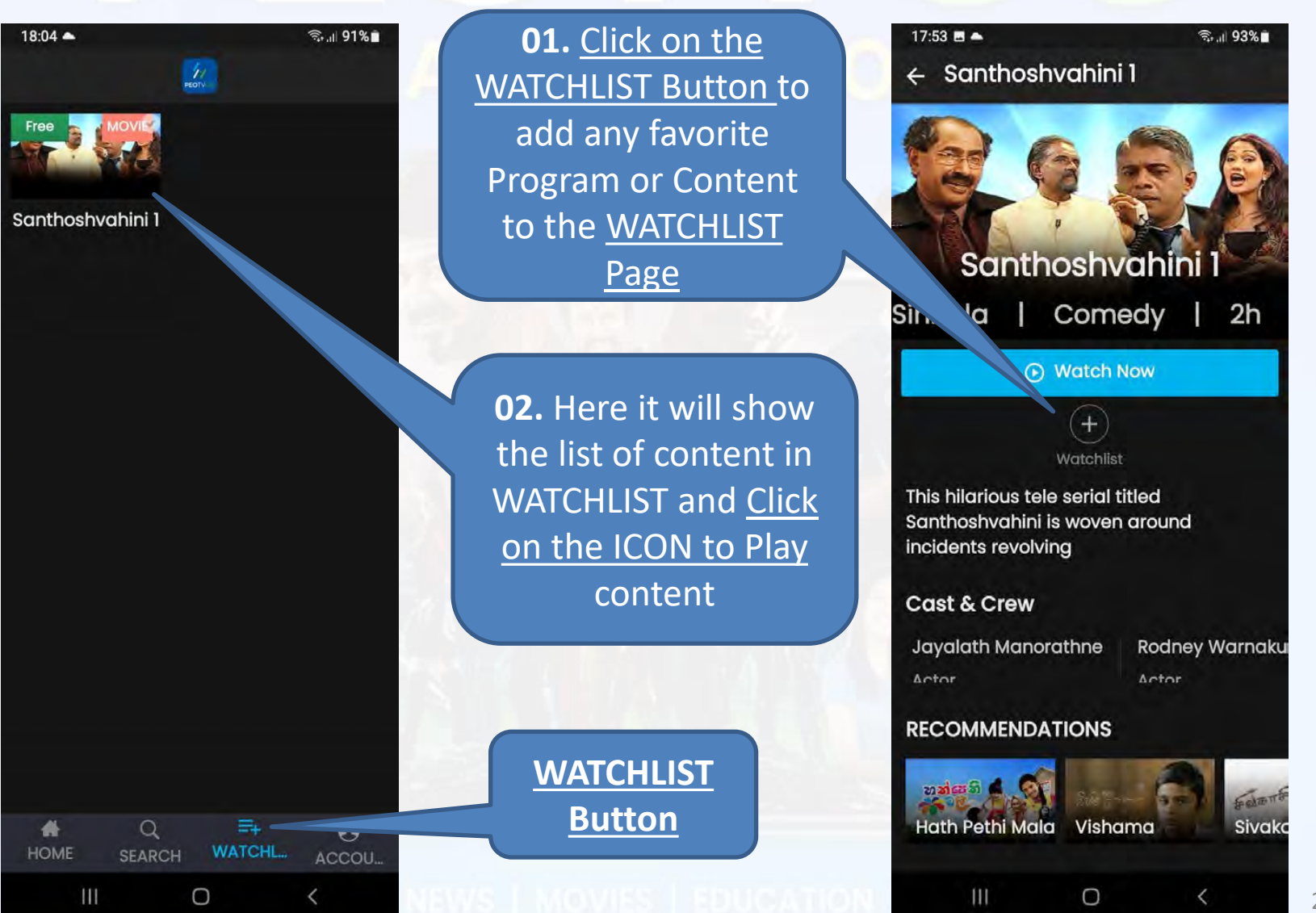

#### • What are options in Account Button **:** Here you can add or remove any Information about your account.

**About us : Here you can find you can find information about the PEOTV GO APP** 

**PEOTV GO Help Center : Here you can request help on PEOTV GO APP** 

<span id="page-23-0"></span>**Through this button can Sign Out the APP** 

◎ 191%■  $18:05$ mobile\_94-786178915\_1658914019 425

My Account

Profile Information

About us

PEOTVGO Help Center

Sign Out

٠

HOME

Ш

 $\alpha$ 

**SEARCH** 

 $\circ$ 

Version 1.2 Device: SM-M022G, 11

≡.

WATCHL.

F

ACCOU.

 $\epsilon$ 

**My Account here can change below info :** 

- **Name**
- **Date of birth**
- **Gender**
- **App logging Password**

**Profile Information here Can change below info:** 

- **Name**
- **Date of birth**
- **Gender**

**Account Button** 

<span id="page-24-0"></span>Ш

O

#### • Account Button **→** My Account Tab here you can change the account information.

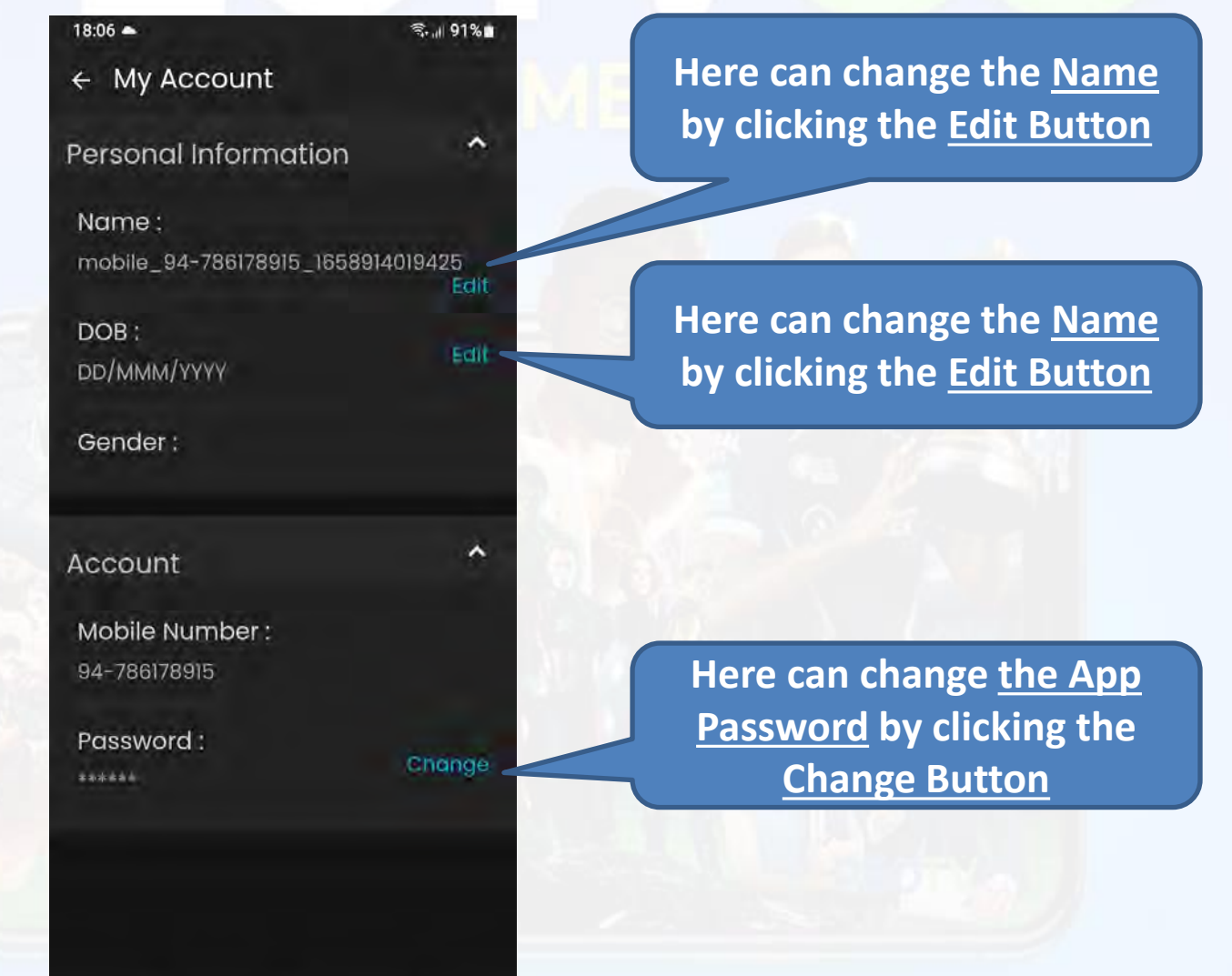

25

#### How to change Profile Information

• Account Button **→** Personal Information Tab here you can change the Personal Information information.

<span id="page-25-0"></span>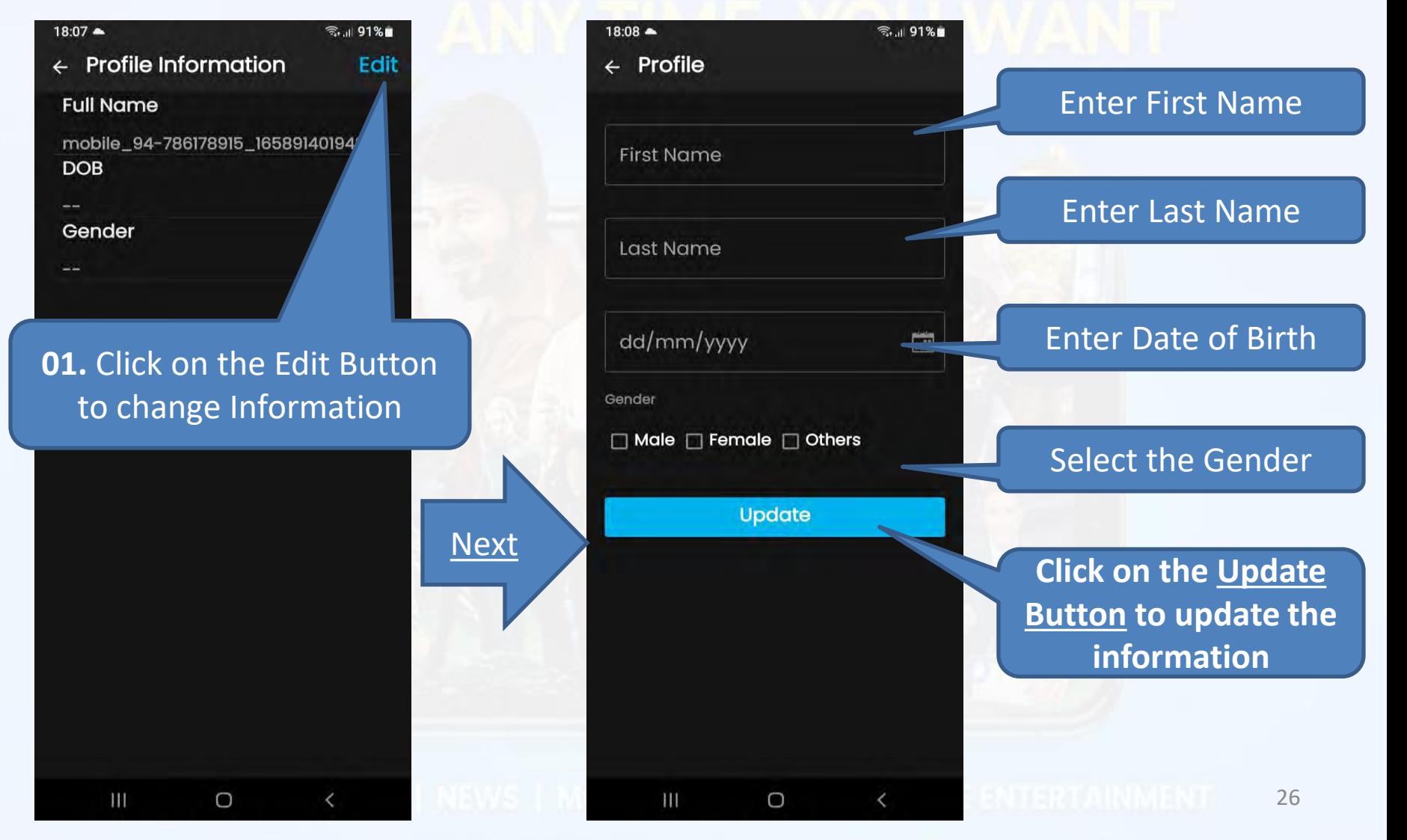

### What's on About us

• Account Button **→** About us Tab Here you can find you can find information about the PEOTV GO APP.

<span id="page-26-0"></span>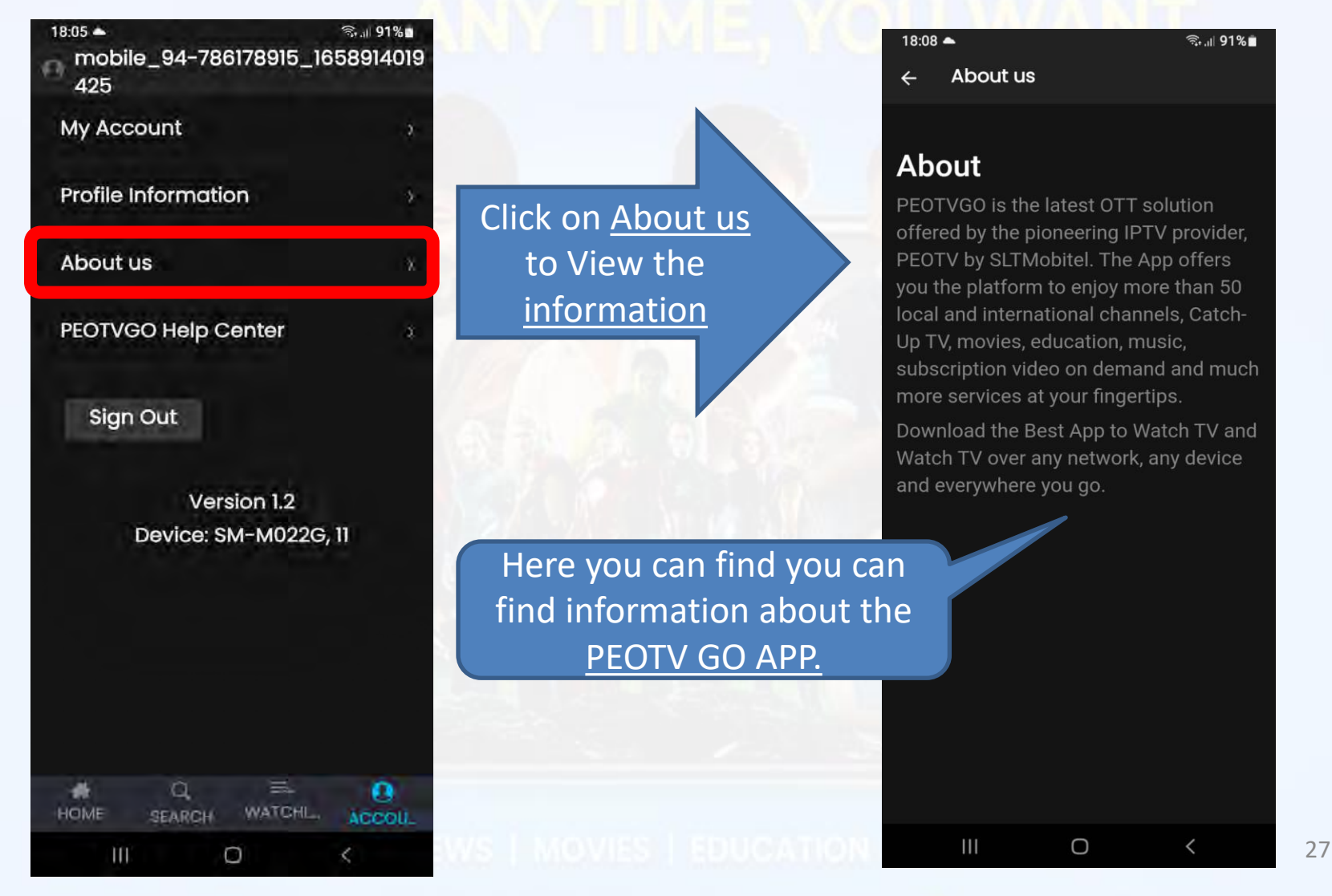

#### How to get help through Help Center

• Account Button **→** PEOTVGO Help Center Tab Here you can request support from support team.

<span id="page-27-0"></span>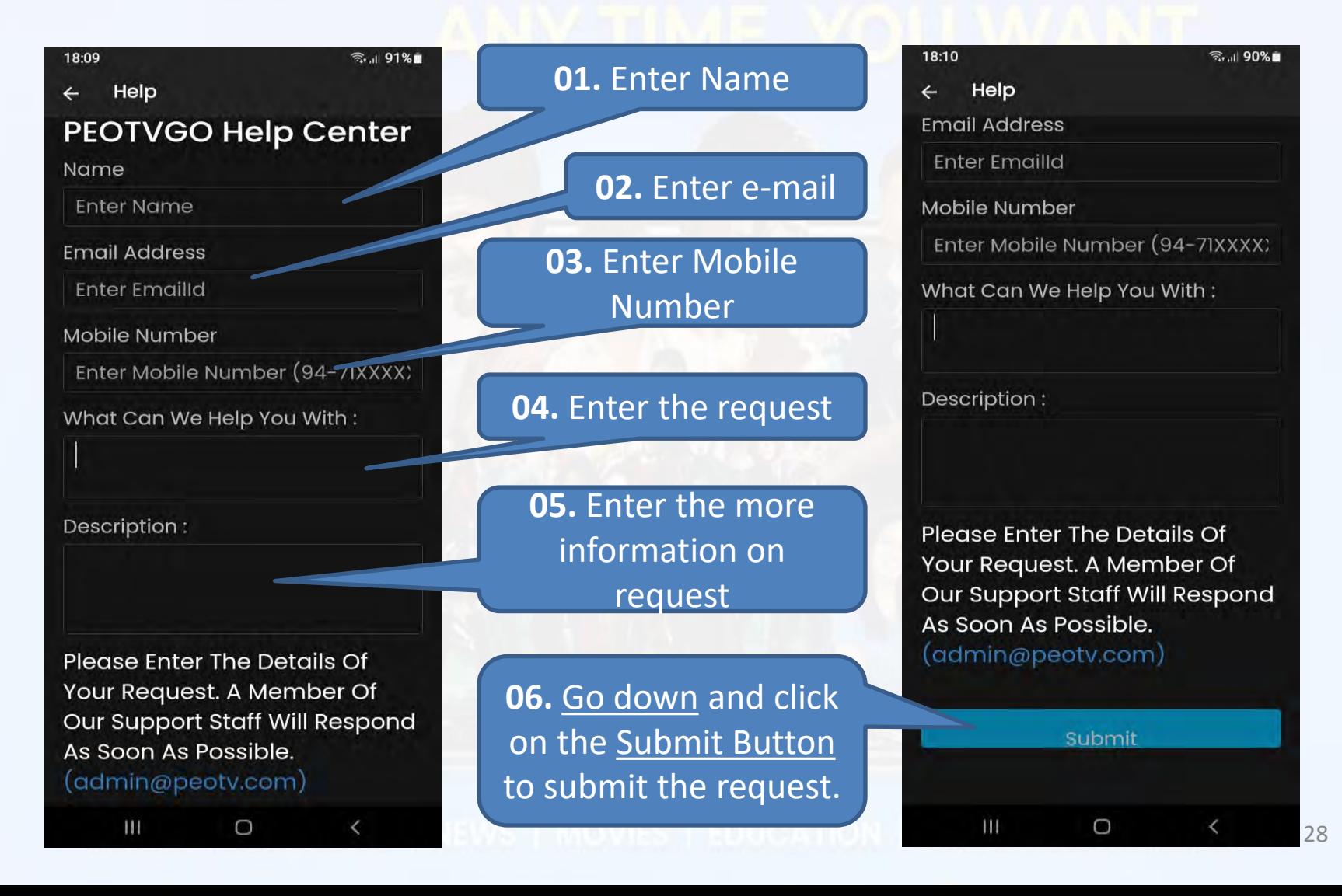

# ANY TIME, YOU WANT

# **- The End -**

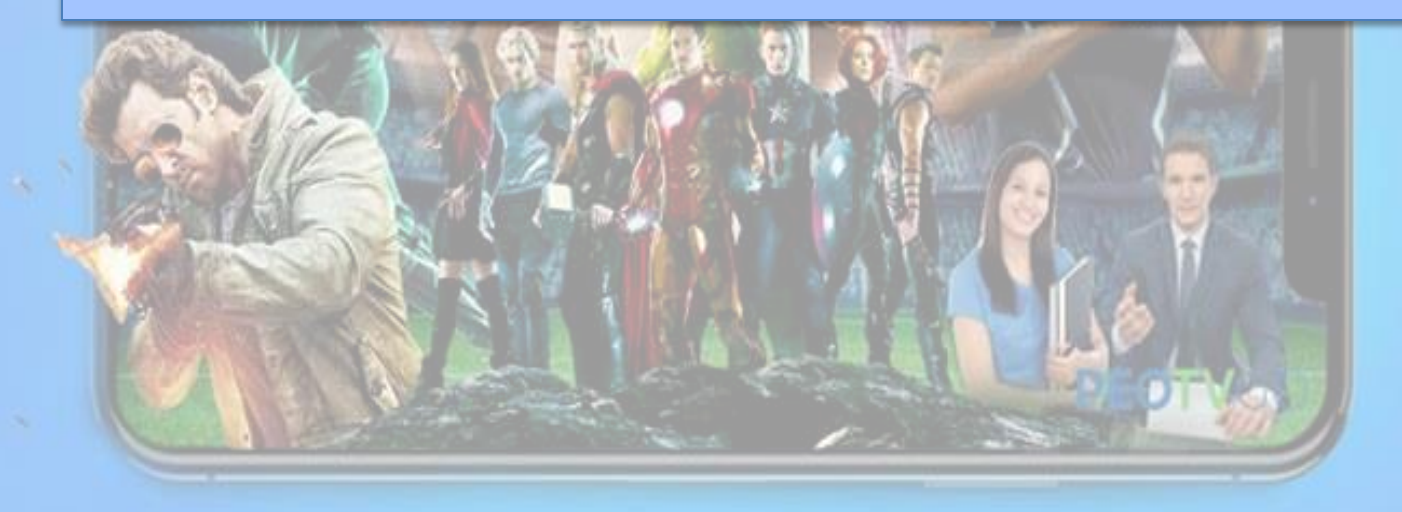

LIVE TV | REWIND TV | NEWS | MOVIES | EDUCATION | FREE ENTERTAINMENT 29